## **COME APPROVARE LE AUTORIZZAZIONI**

Il tutorial spiega come approvare le autorizzazioni richieste dalla scuola attraverso le circolari.

## **1) Accedere a Nuvola**

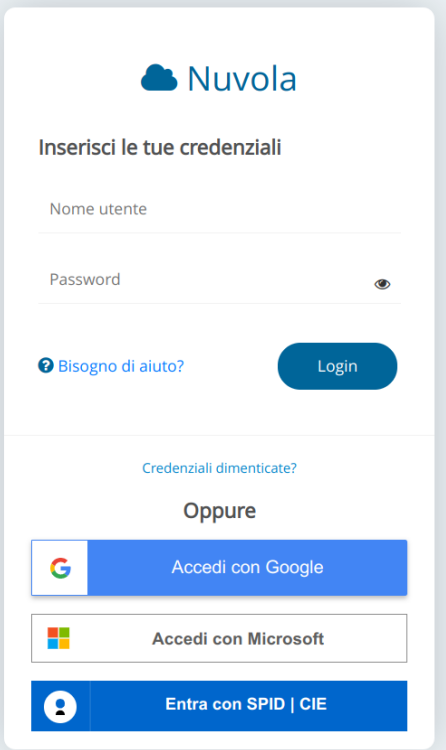

**2)** Una volta che siete dentro il registro elettronico, **cliccare in alto a destra nel vettore**

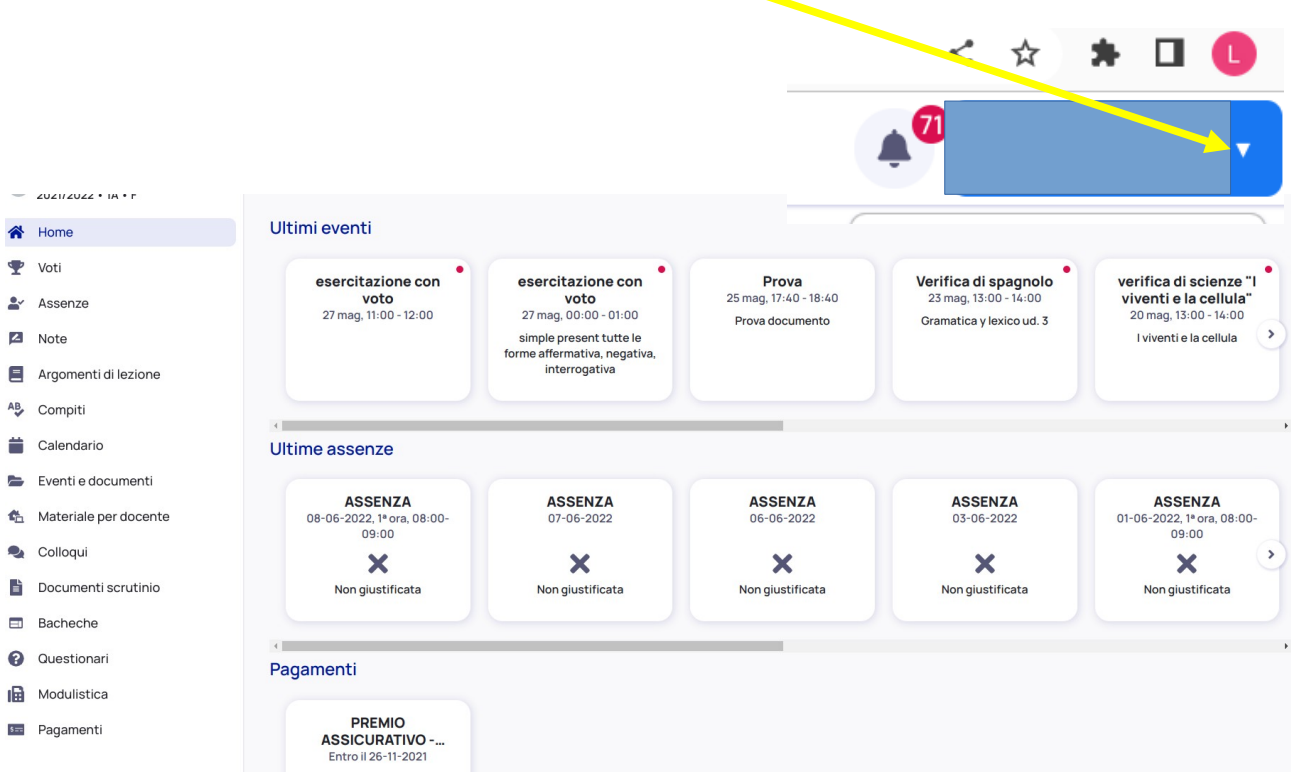

**3)** Si aprirà un **Menù contestuale**, **cliccare** su "Anagrafica Alunno"

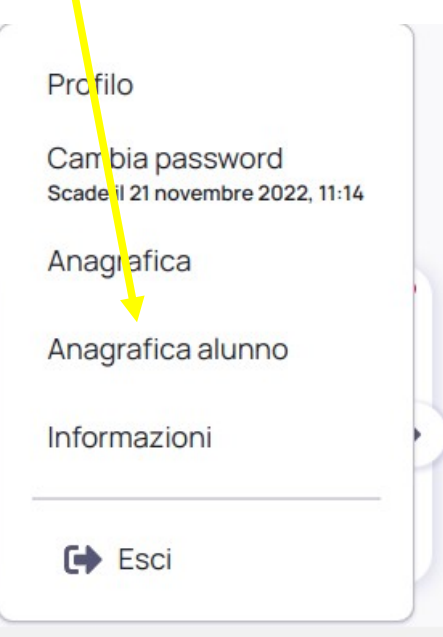

**4)** Si aprirà una Scheda, **cliccare** su "Modifica dati"

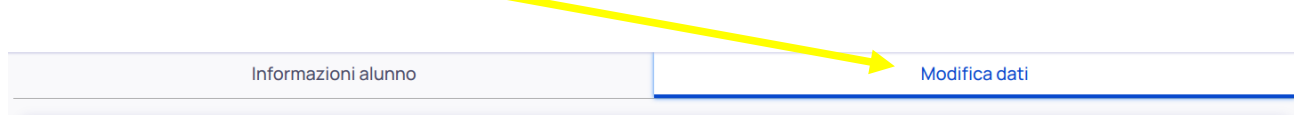

**5) Flaggare l'autorizzazione** richiesta dalla circolare, come nell'esempio "**Autorizzazione uscita sul territorio**".

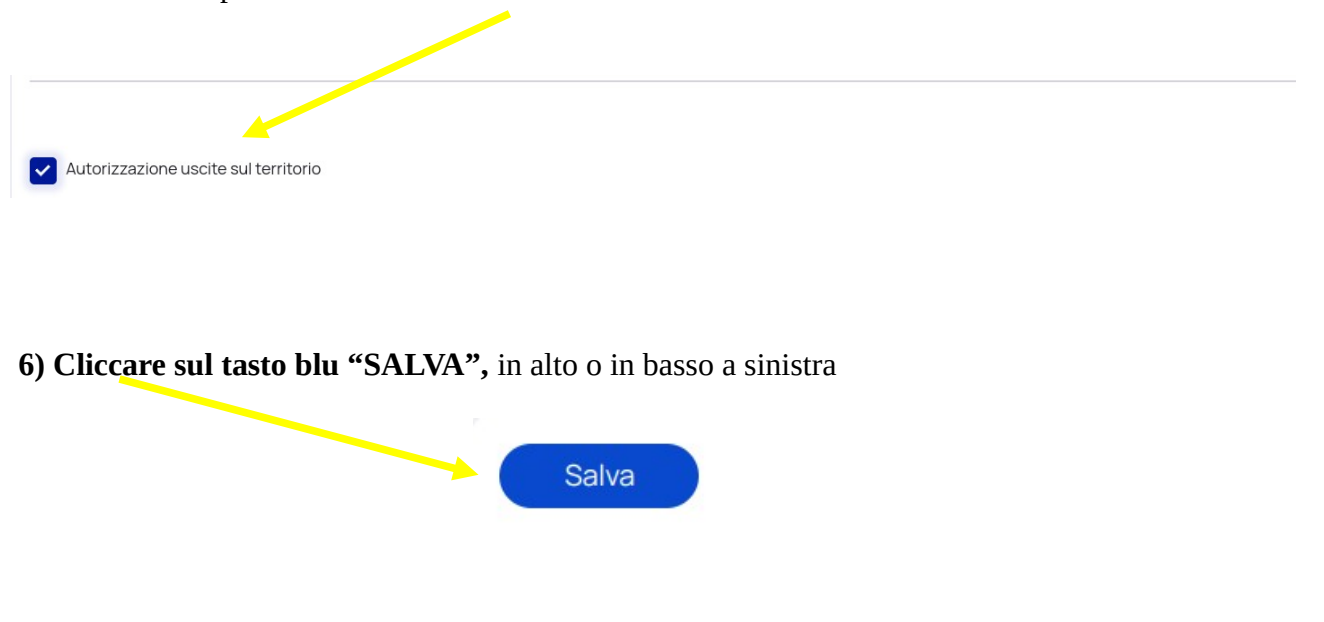